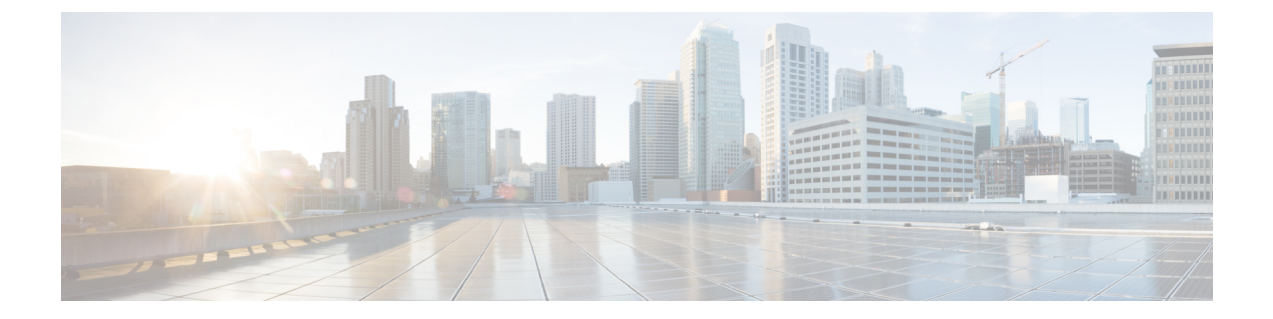

# 콜 라우팅 구성

- 콜 라우팅 개요, 1 페이지
- 콜 라우팅 사전 요건, 3 페이지
- 콜 라우팅 구성 작업 플로우, 3 페이지
- 콜 라우팅 제한, 20 페이지
- 착신 번호 분석기로 문제 해결하기, 21 페이지
- 회선 그룹 설정 , 22 페이지

## 콜 라우팅 개요

시스템에서 라우트 플랜을 사용하여 인터클러스터에 통화를 라우팅하는 방법을 결정하고 외부 통화 를 프라이빗 네트워크 또는 PSTN(Public Switched Telephone Network)으로 라우팅하는 방법을 결정합 니다. 구성하는 라우트 플랜에서 각 통화 유형을 라우팅하기 위해 시스템에서 사용하는 경로를 지정 합니다. 예를 들어, On-Net 통화에 대해 IP 네트워크를 사용하거나 로컬 PSTN 통화에 대해 하나의 캐 리어를 사용하고 국제 전화에 대해 또 다른 캐리어를 사용하는 라우트 플랜을 만들 수 있습니다.

변환 패턴

변환 패턴을 구성하여 모든 통화 유형에 대한 숫자를 조작할 수 있습니다. 변환 패턴은 경로 패턴과 동일한 일반 규칙을 따르며 동일한 와일드카드를 사용합니다. 라우트 패턴과 마찬가지로, 변환 패턴 을 파티션에 할당합니다. 하지만 착신 번호가 변환 패턴과 일치하는 경우, Unified CM에서 통화를 게 이트웨이 같은 외부 엔티티로 라우팅하지 않습니다. 대신, 먼저 변환을 수행한 다음 통화를 다시 라 우팅합니다. 이 때 변환 패턴 내에서 구성된 CSS(발신 검색 공간)을 사용합니다.

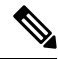

생성하는 각 변환 패턴의 경우, 파티션, 경로 필터 및 번호 지정 플랜의 조합이 고유해야 합니다. 중복 항목을 나타내는 오류 메시지를 수신하는 경우, 경로 패턴 또는 헌트 파일럿, 변환 패턴, 디렉터리 번 호, 통화 지정 보류 번호, Meet-Me 번호 구성 창을 확인하십시오. 참고

#### 변환 패턴

변환 패턴을 사용하여 숫자를 삭제하고, 앞자리 숫자를 추가하고, 발신자 변환 마스크를 추가하고, 발신자 번호의 표시를 제어한 다음, 시스템에서 전화기 또는 PSTN으로 통화를 전송할 수 있습니다.

변환 패턴을 구성하고 이를 라우트 파티션에 연결하여, 파티션을 포함하는 CSS(발신 검색 공간)에 패 턴을 할당합니다. 구성 창의 [발신자 변환 CSS] 또는 [착신자 변환 CSS] 필드를 통해 특정 디바이스, 디바이스 풀, 게이트웨이 또는 트렁크에 대한 통화 설정에 패턴을 할당할 수 있습니다.

다음과 같은 변환 패턴을 구성할 수 있습니다.

• 발신자 변환 패턴 — 시스템에서 발신자 번호의 전역 형태를 게이트웨이나 트렁크 같은 라우트 그룹 디바이스에 연결된 오프클러스터 네트워크에 필요한 로컬 형태로 변환할 수 있습니다.

착신자 변환 패턴 — 시스템에서 착신자 번호의 전역 형태를 라우트 그룹 디바이스에 연결된 오 프클러스터 네트워크에 필요한 로컬 형태로 변환할 수 있습니다.

#### 라우트 패턴

시스템에는 다음 구성 요소를 사용하는 라우트 계획에 대한 3계층 접근 방법이 있습니다.

- 라우트 패턴 시스템에서 외부 다이얼 문자열과 일치하는 구성된 라우트 패턴을 검색하고 이 를 사용하여 통화를 게이트웨이 또는 라우트 목록으로 보냅니다. 라우트 패턴을 게이트웨이, 트 렁크 또는 하나 이상의 라우트 그룹을 포함하는 라우트 목록에 할당할 수 있습니다.
- 라우트 목록 통화에 사용할 수 있는 경로에 대한 우선순위 목록입니다.
- 라우트 그룹 사용 가능한 경로입니다. 라우트 그룹에서 통화를 게이트웨이 및 트렁크에 분배 합니다.

#### 추가 콜 라우팅

라우트 플랜에는 다음과 같은 선택적 구성 요소도 포함될 수 있습니다.

- 로컬 라우트 그룹 여러 사이트가 있는 경우, 로컬 라우트 그룹을 사용하여 라우트 패턴 구성 에 의해서가 아니라 디바이스 풀에 지정된 대로 Off-Net 통화를 게이트웨이로 라우팅할 수 있습 니다. 이렇게 하면 여러 위치에 단일 라우트 패턴 세트를 사용할 수 있습니다.
- 라우트 필터 라우트 필터를 생성하고 이를 라우트 패턴 또는 헌트 파일럿에 추가하여 사용자 가 패턴을 사용하지 못하도록 합니다. 다이얼 플랜 설치 관리자 파일을 사용 중인 경우, 라우트 필터는 필수이지만, 수동 다이얼 플랜 구성의 경우 선택 사항입니다. 수동 구성의 경우, 패턴에 서 @ 와일드카드를 사용하는 경우에만 라우트 필터가 적용됩니다.
- **AAR(**자동 대체 라우팅**)** —대역폭 부족으로 시스템에서 통화를 차단할 때 PSTN 또는 다른 네트 워크를 통해 통화를 자동으로 다시 라우팅합니다.
- **TOD(Time of Day)** 라우팅 착신 통화를 받기 위해 제공된 파티션이 언제 사용 가능한지를 지 정한 일정을 생성합니다.

# 콜 라우팅 사전 요건

• [파티션](cucm_b_system-configuration-guide-15_chapter18.pdf#nameddest=unique_236) 구성 작업 플로우에서 작업을 완료하십시오.

- 다음 정보가 있는지 확인하십시오.
	- 내부 번호 내선 번호
	- 각 게이트웨이로 라우팅되는 통화를 나열하는 플랜

호라우팅에 대한 자세한 내용은 *Cisco* 협업 시스템 솔루션 참조 네트워크 설계에서 통화 제어 및 라 우팅 항목을 참조하십시오.

# 콜 라우팅 구성 작업 플로우

### 프로시저

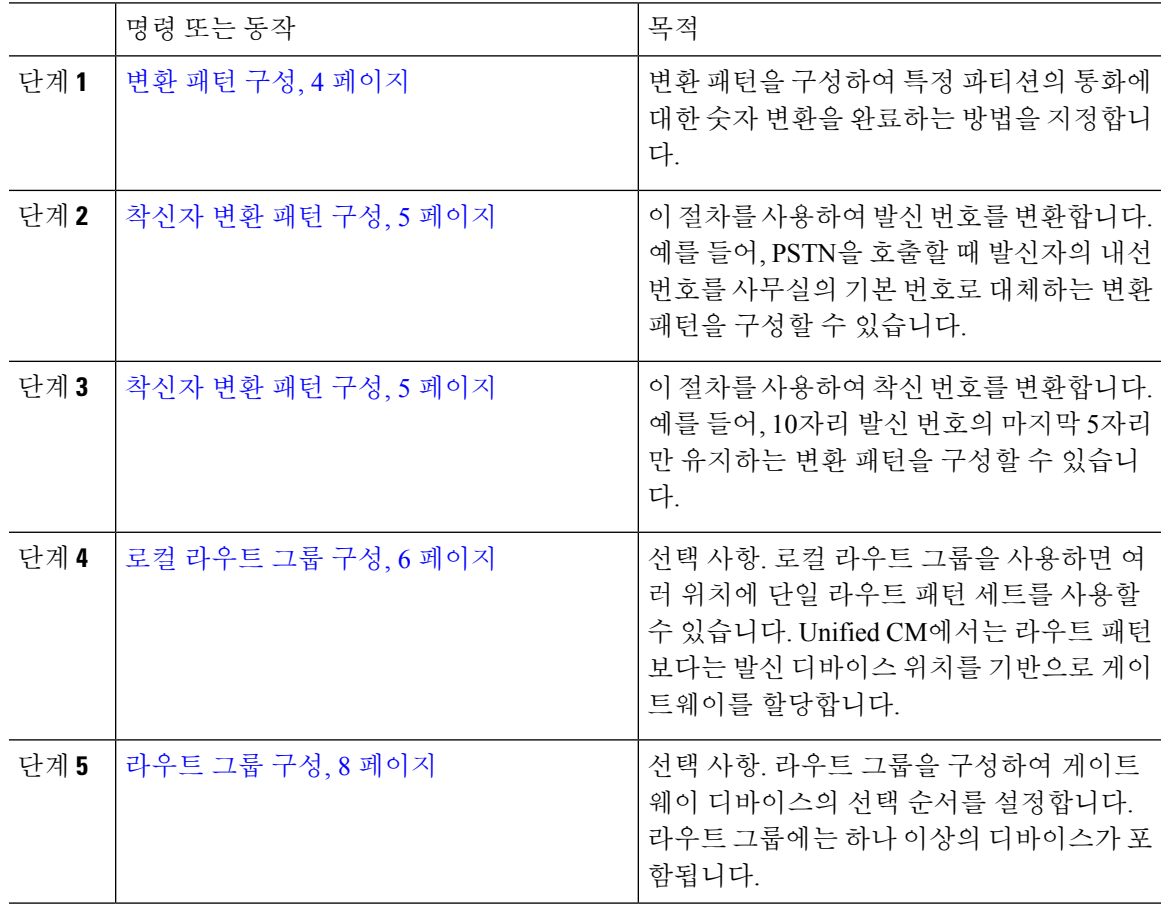

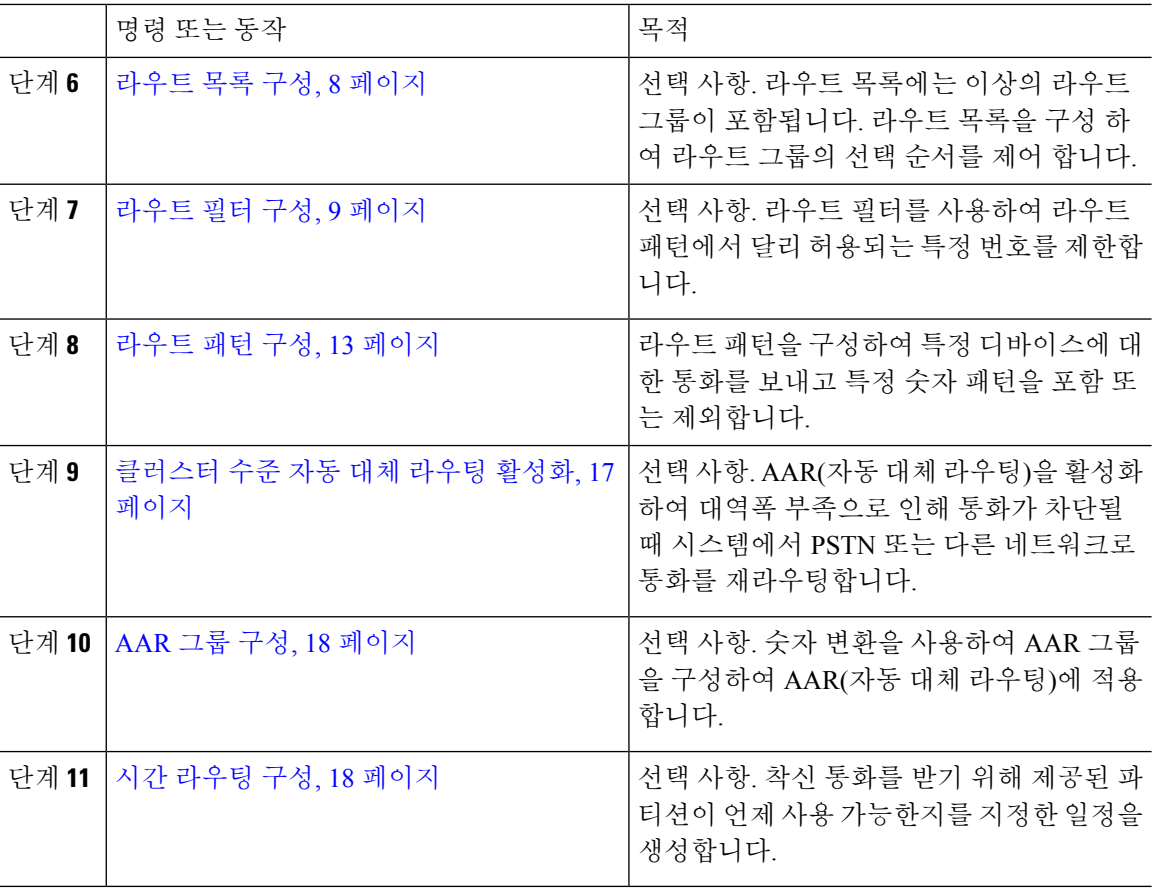

## 변환 패턴 구성

변환 패턴을 구성하여 다이얼 문자열이 패턴과 일치하는 경우, 발신 및 착신 번호에 숫자 조작을 적 용합니다. 시스템에서 숫자 변환을 완료한 다음 해당 통화를 다시 라우팅합니다.

프로시저

- 단계 **1** Cisco Unified CM 관리에서 콜 라우팅 > 변환 패턴을 선택합니다.
- 단계 **2** 다음 옵션 중 하나를 선택합니다.
	- 새로 추가를 클릭하여 새 변환 패턴을 추가합니다.
	- 찾기를 클릭하고 기존 변환 패턴을 선택합니다.
- 단계 **3** 변환 패턴 필드에 시스템에서 이 패턴을 사용하는 다이얼 문자열에 일치시키려는 패턴을 입력합니 다.
- 단계 **4** 파티션 드롭다운 목록에서 이 패턴을 할당하려는 파티션을 선택합니다.
- 단계 **5** 변환 패턴 구성 창에서 나머지 필드를 완료합니다. 필드 및 해당 구성 옵션에 대한 자세한 내용은 시 스템 온라인 도움말을 참조하십시오.

단계 **6** 저장을 클릭합니다.

## 착신자 변환 패턴 구성

이 절차를 사용하여 발신 번호를 변환합니다. 예를 들어, PSTN을 호출할 때 발신자의 내선 번호를 사 무실의 기본 번호로 대체하는 변환 패턴을 구성할 수 있습니다.

프로시저

- 단계 **1** Cisco Unified CM 관리에서 다음 메뉴를 선택합니다.콜 라우팅 > 변환 > 변환 패턴 > 발신자 변환 패 턴
- 단계 **2** 다음 옵션 중 하나를 선택합니다.
	- 새로 추가를 클릭하여 새 착신자 변환 패턴 추가합니다.
	- 찾기를 클릭하고 기존 패턴을 선택합니다.
- 단계 **3** 패턴 필드에서 발신자 번호와 일치시키려는 패턴을 입력합니다.
	- 아웃바운드 통화의 경우**:** 참고

발신자 변환 마스크는 사전 변환 발신자 번호에 따라 선택됩니다. (IP 전화기에 할당된 내 선).

SIP 트렁크에서 발신자 변환 마스크를 선택하는 동안 발신자 번호가 라우트 패턴/그룹의 다른 번호로 변환 되는 경우, 발신자 변환 마스크를 선택하려면 항상 사전 변환 발신 번호 가 사용됩니다.

Dna(전화 건 번호 분석기)에 따라 변환된 번호가 발신자 변환 마스크를 선택하기 위해 사 용됩니다. 그러나 이는 Dna의 잘못된 동작입니다.

- 단계 **4** 발신자 변환 패턴 구성 창에서 나머지 필드를 완료합니다. 필드 및 관련 구성 옵션에 대한 자세한 내 용은 온라인 도움말을 참조하십시오.
- 단계 **5** 저장을 클릭합니다.

### 착신자 변환 패턴 구성

이 절차를 사용하여 착신 번호를 변환합니다. 예를 들어, 10자리 숫자로 전화를 건 통화의 마지막 5자 리만 유지하는 변환 패턴을 구성할 수 있습니다.

프로시저

단계 **1** Cisco Unified CM 관리에서 콜 라우팅 > 변환 > 변환 패턴 > 착신자 변환 패턴을 선택합니다.

단계 **2** 다음 옵션 중 하나를 선택합니다.

- 새로 추가를 클릭하여, 새 착신자 변환 패턴 추가합니다.
- 찾기를 클릭하고 기존 패턴을 선택합니다.
- 단계 **3** 패턴 필드에서 착신 번호와 일치시키고자 하는 패턴을 입력합니다.
- 단계 **4** 착신자 변환 패턴 구성 창에서 나머지 필드를 완료합니다. 필드 및 해당 구성 옵션에 대한 자세한 내 용은 시스템 온라인 도움말을 참조하십시오.

단계 **5** 저장을 클릭합니다.

## 로컬 라우트 그룹 구성

선택 사항. 로컬 라우트 그룹을 구성하여 필요한 라우트 목록의 수를 줄일 수 있습니다. 라우트 목록 은 PSTN 게이트웨이의 위치를 기준으로 시스템에서 통화를 라우팅하기 위해 사용하는 PSTN 게이트 웨이를 가리킵니다. 다른 방법으로 로컬 라우트 그룹을 사용하여 게이트웨이에 액세스하기 위해 사 용되는 라우트 패턴에서 PSTN 게이트웨이의 위치를 분리할 수 있습니다. 이 구성을 통해 다른 위치 의 전화기 및 기타 디바이스가 단일 라우트 패턴 세트를 사용할 수 있으며, Unified Communications Manager에서 통화를 라우팅하기 위해 올바른 게이트웨이를 선택합니다.

예를 들어, 로컬 라우트 그룹을 사용하면 국가의 모든 도시에 대한 별도의 다이얼 플랜이 아니라 국 가 전체의 단일 다이얼 플랜을 가질 수 있습니다. 이 방법은 중앙 집중식 통화 구축 시나리오에만 적 용됩니다.

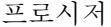

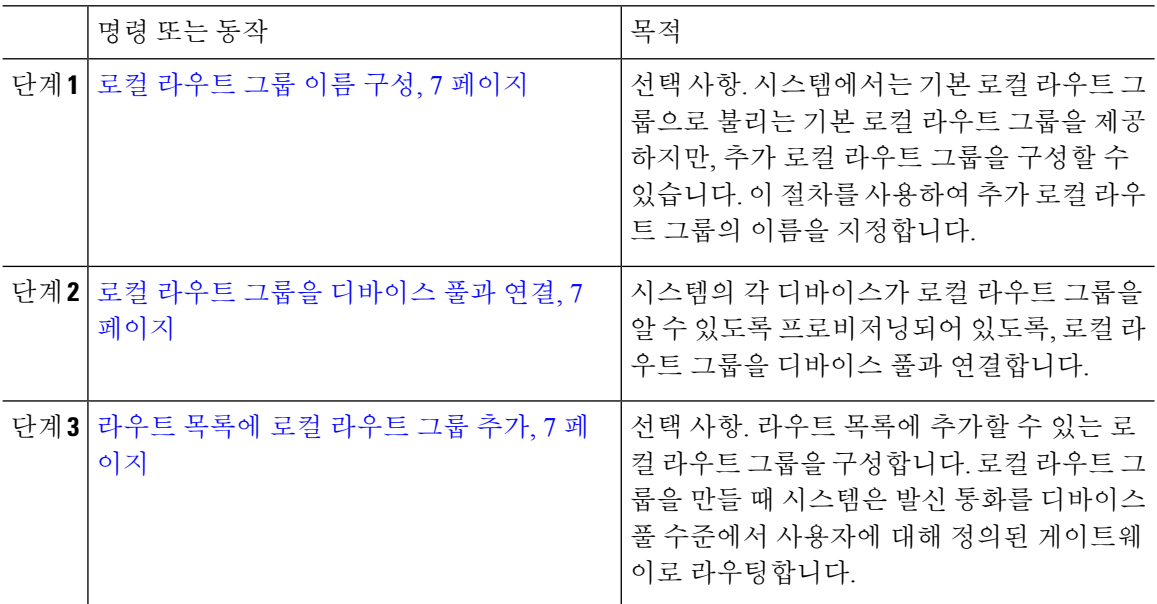

### 로컬 라우트 그룹 이름 구성

선택 사항. 시스템에서는 기본 로컬 라우트 그룹으로 불리는 기본 로컬 라우트 그룹을 제공하지만, 추가 로컬 라우트 그룹을 구성할 수 있습니다. 이 절차를 사용하여 추가 로컬 라우트 그룹의 이름을 지정합니다.

프로시저

- 단계 **1** Cisco Unified CM 관리에서 콜 라우팅 > 라우트**/**헌트 > 로컬 라우트 그룹 이름을 선택합니다.
- 단계 **2** 행 추가를 클릭합니다.
- 단계 **3** 새로운 로컬 라우트 그룹의 이름과 설명을 입력합니다.
- 단계 **4** 저장을 클릭합니다.

로컬 라우트 그룹을 디바이스 풀과 연결

로컬 라우트 그룹을 할당하여 시작 디바이스의 디바이스 풀 설정을 기반으로 기존 라우트 그룹을 사 용할 수 있습니다. 이 설정을 통해 다른 위치의 전화기 및 기타 디바이스에서 단일 라우트 패턴 세트 를 사용할 수 있으며, 동시에 Unified Communications Manager에서 올바른 게이트웨이를 선택하여 통 화를 라우팅합니다.

시스템의 각 디바이스가 로컬 라우트 그룹을 알 수 있도록 프로비저닝되어 있도록, 로컬 라우트 그룹 을 디바이스 풀과 연결합니다.

프로시저

단계 **1** Cisco Unified CM 관리에서 시스템 > 디바이스 풀을 선택합니다.

단계 **2** 검색 조건을 입력하고 찾기를 클릭한 다음, 결과 목록에서 디바이스 풀을 선택합니다.

단계 **3** 로컬 라우트 그룹 설정 영역의 기본 로컬 라우트 그룹 드롭다운 목록에서 라우트 그룹을 선택합니다. 단계 **4** 저장을 클릭합니다.

### 라우트 목록에 로컬 라우트 그룹 추가

라우트 목록에 추가할 수 있는 로컬 라우트 그룹을 구성합니다. 로컬 라우트 그룹을 만들 때 시스템 은 발신 통화를 디바이스 풀 수준에서 사용자에 대해 정의된 게이트웨이로 라우팅합니다.

프로시저

단계 **1** Cisco Unified CM 관리에서 콜 라우팅 > 라우트**/**헌트라우트 목록을 > 선택합니다. 단계 **2** 다음 옵션 중 하나를 선택합니다.

- 새로 추가를 클릭하여 새 라우트 목록을 추가합니다.
- 찾기를 클릭하고 결과 목록에서 라우트 목록을 선택하여 기존 라우트 포인트에 대한 설정을 수 정합니다.

라우트 목록 구성 창이 나타납니다.

- 단계 **3** 라우트 목록에 로컬 라우트 그룹을 추가하려면 라우트 그룹 추가 버튼을 클릭합니다.
- 단계 **4** 라우트 그룹 드롭다운 목록에서 로컬 라우트 그룹을 선택하여 경로 목록에 추가합니다. 기본 로컬 라 우트 그룹을 추가하거나 생성한 사용자 지정 로컬 라우트 그룹을 추가할 수 있습니다.

단계 **5** 저장을 클릭합니다.

단계 **6** 구성 적용을 클릭합니다.

### 라우트 그룹 구성

시스템에서 발신 통화에 대한 게이트웨이를 선택하는 순서에 우선순위를 지정하도록 라우트 그룹을 구성합니다. 이 절차를 사용하여 유사한 특성을 갖는 게이트웨이를 그룹화하여 그룹의 모든 게이트 웨이에서 해당 통화에 전화를 걸 수 있도록 합니다. 시스템에서 라우트 그룹을 구성할 때 지정하는 순서에 따라 사용할 게이트웨이를 선택합니다.

디바이스를 여러 라우트 그룹에 할당할 수 있습니다.

프로시저

단계 **1** Cisco Unified CM 관리에서 콜 라우팅 > 라우트**/**헌트 > 라우트 그룹을 선택합니다.

라우트 그룹 구성 창이 나타납니다.

단계 **2** 다음 옵션 중 하나를 선택합니다.

- 새로 추가를 클릭하여 새 라우트 그룹을 추가합니다.
- 찾기를 클릭하고 결과 목록에서 라우트 그룹을 선택하여, 기존 라우트 그룹에 대한 설정을 수정 합니다.

라우트 그룹 구성 창이 나타납니다.

- 단계 **3** 라우트 그룹록 구성 창에서 필드를 구성합니다. 필드 및 해당 구성 옵션에 대한 자세한 내용은 시스 템 온라인 도움말을 참조하십시오.
- 단계 **4** 저장을 클릭합니다.

## 라우트 목록 구성

라우트목록을구성하여라우트그룹을식별하고우선순위에따라배치합니다. UnifiedCommunications Manager는 라우트 목록에 있는 순서를 사용하여 발신 통화에 사용할 수 있는 디바이스를 검색합니다.

라우트 목록을 구성하는 경우, 하나 이상의 라우트 그룹을 구성해야 합니다. 라우트 목록에는 라우트 그룹과 로컬 라우트 그룹만 포함될 수 있습니다.

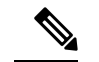

참고 라우트 목록을 통해 발신 통화가 전송되면, 라우트 목록 프로세스에서 발신 디바이스를 잠가 통화가 완료되기 전에 경고 메시지가 전송되지 않도록 방지합니다. 발신 디바이스가 잠긴 후에는 헌트 목록 에서 착신 통화를 더 이상 헌팅하지 않습니다.

프로시저

- 단계 **1** Cisco Unified CM 관리에서 콜 라우팅 > 라우트**/**헌트라우트 목록을 > 선택합니다.
- 단계 **2** 다음 옵션 중 하나를 선택합니다.
	- 새로 추가를 클릭하여 새 라우트 목록을 추가합니다.
	- 찾기를 클릭하고 결과 목록에서 라우트 목록을 선택하여 기존 라우트 포인트에 대한 설정을 수 정합니다.
- 단계 **3** 라우트 그룹록 구성 창에서 필드를 구성합니다. 필드 및 해당 구성 옵션에 대한 자세한 내용은 시스 템 온라인 도움말을 참조하십시오.
- 단계 **4** 라우트 목록에 라우트 그룹을 추가하려면 라우트 그룹 추가 버튼을 클릭합니다.
- 단계 **5** 라우트 그룹 드롭다운 목록에서 라우트 목록에 추가할 라우트 그룹을 선택합니다.
- 단계 **6** 저장을 클릭합니다.
- 단계 **7** 구성 적용을 클릭합니다.

### 라우트 필터 구성

라우트 필터는 전화 건 번호 문자열을 사용하여 통화가 처리되는 방식을 결정합니다. 라우트 필터는 at(@) 와일드카드를 포함하는 라우트 패턴을 구성할 때만 적용됩니다. 라우트 패턴에 @ 와일드카드 가 포함되어 있는 경우, Unified Communications Manager에서 이 절차에서 지정한 번호 지정 플랜에 따라 통화를 라우팅합니다.

다이얼 플랜 설치 관리자를 사용하는 경우 라우트 필터가 필수입니다. 즉, 다이얼 플랜 파일을 설치 한 다음 해당 번호 지정 플랜에 따라 라우트 패턴을 구성하는 경우가 이에 해당합니다. 다이얼 플랜 을 수동으로 구성하는 경우 라우트 플랜은 선택 사항입니다.

다이얼 플랜을 수동으로 구성하는 경우, @ 와일드카드를 포함하는 라우트 패턴이 있을 때마다 라우 트 필터를 구성해야 합니다. 라우트 패턴에 @ 와일드카드가 포함된 경우, 시스템에서 라우트 필터를 사용하여 지정한 번호 지정 플랜에 따라 통화를 라우팅합니다.

콜 라우팅을 구성할 때 많은 라우트 패턴에 단일 라우트 필터를 할당하지 않도록 주의해야 합니다. 수백 개의 연결된 라우트 패턴이 있는 라우트 필터를 편집하려는 경우, 시스템 코어가 발생할 수 있 습니다. 이는 라우트 필터를 사용하는 모든 라우트 패턴에 대한 콜 라우팅을 업데이트하는 데 필요한 추가 시스템 처리때문입니다. 중복 라우트 필터를 만들고 단일 라우트 필터를 250개 이하의 라우트 패턴과 연결합니다. 참고

프로시저

- 단계 **1** Cisco Unified CM 관리에서 콜 라우팅 **>** 라우트 필터를 선택합니다.
- 단계 **2** 번호 지정 플랜 드롭다운 목록에서 다이얼 플랜을 선택하고 다음을 클릭합니다.
- 단계 **3** 라우트 필터 이름 필드에 이름을 입력합니다.

각 라우트 필터 이름이 라우트 플랜에 고유한지 확인하십시오.

- 단계 **4** 라우트 필터 태그 및 연산자를 선택하고 데이터를 입력하여 이 라우트 필터에 대한 절을 생성합니다. 사용 가능한 라우트 필터 태그에 대한 자세한 내용은를 라우트 필터 태그, 11 페이지의 내용을 참조 하십시오.
	- EXISTS, DOES-NOT-EXIST 또는 NOT-SELECTED 연산자를 사용하는 태그에 대한 라우 트 필터 태그 값을 입력하지 마십시오. 참고
- 단계 **5** 라우트 필터 연산자를 선택하고 해당하는 데이터를 입력하여 이 라우트 필터에 대한 절을 생성합니 다.

사용 가능한 라우트 필터 연산자에 대한 자세한 내용은 라우트 필터 연산자, 12 페이지의 내용을 참 조하십시오.

단계 **6** 저장을 클릭합니다.

단계 **7** 구성 적용을 클릭합니다.

라우트 필터 설정

라우트 필터링은 특정 라우트가 로컬 라우트 데이터베이스에 포함되는 것으로 간주되지 않는 프로 세스입니다. 라우트 패턴이 구성된 경우에만 적용됩니다.

다음 항목은 라우트 필터 기본 설정에 대한 정보를 나열합니다.

- 라우트 필터 태그, 11 페이지
- 라우트 필터 연산자, 12 페이지
- 라우트 필터 예 , 13 페이지

#### 라우트 필터 태그

태그는 라우트 필터의 핵심 구성 요소로 사용됩니다. 태그는 전화 건 번호 문자열 하위 집합에 이름 을 적용합니다. 예를 들어 naNP 번호 972-555-1234는 LOCAL-AREA-CODE(972), OFFICE-CODE(555) 및 SUBSCRIBER(1234) 라우트 필터 태그로 구성됩니다.

라우트 필터 태그에는 연산자가 필요하며 통화가 필터링될지 결정하기 위해 추가 값이 필요할 수 있 습니다.

라우트 필터 태그 필드의 값에는 와일드카드 문자 X, \*, #, [,], -, ^와 0-9까지의 숫자가 포함될 수 있습 니다. 다음 표의 설명에는 실제 숫자를 나타내기 위해 [2-9] 및 XXXX 표기법이 사용되고 있습니다. 이 표기법에서 [2-9]는 범위 2에서 9 까지의 단일 숫자를 나타내며 X는 0~9 범위의 단일 숫자를 나타 냅니다. 따라서 [2-9]XX 형식의 세 자리 지역 번호의 경우, 실제 번호 200~999나 모든 와일드카드 또 는 실제 번호와 해당 범위의 패턴을 나타내는 와일드카드를 조합하여 입력할 수 있습니다.

라우트 필터 태그는 [라우트 필터 구성] 창의 [번호 지정 플랜] 드롭다운 목록 상자에서 선택한 번호 지정 플랜에 따라 달라집니다. 다음 표에서는 북미 번호 지정 플랜에 대한 라우트 필터 태그에 대해 설명합니다.

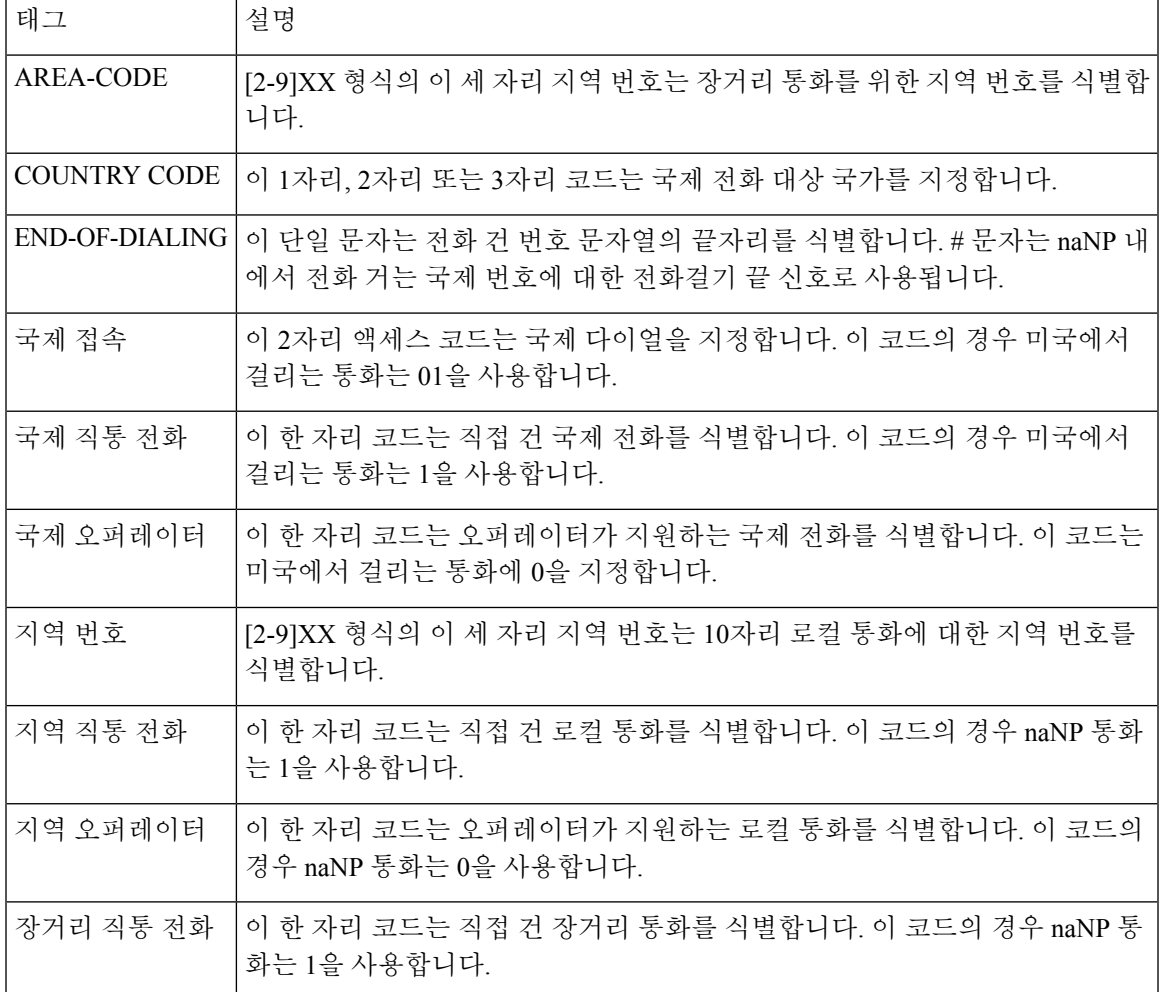

표 **1:** 라우트 필터 태그

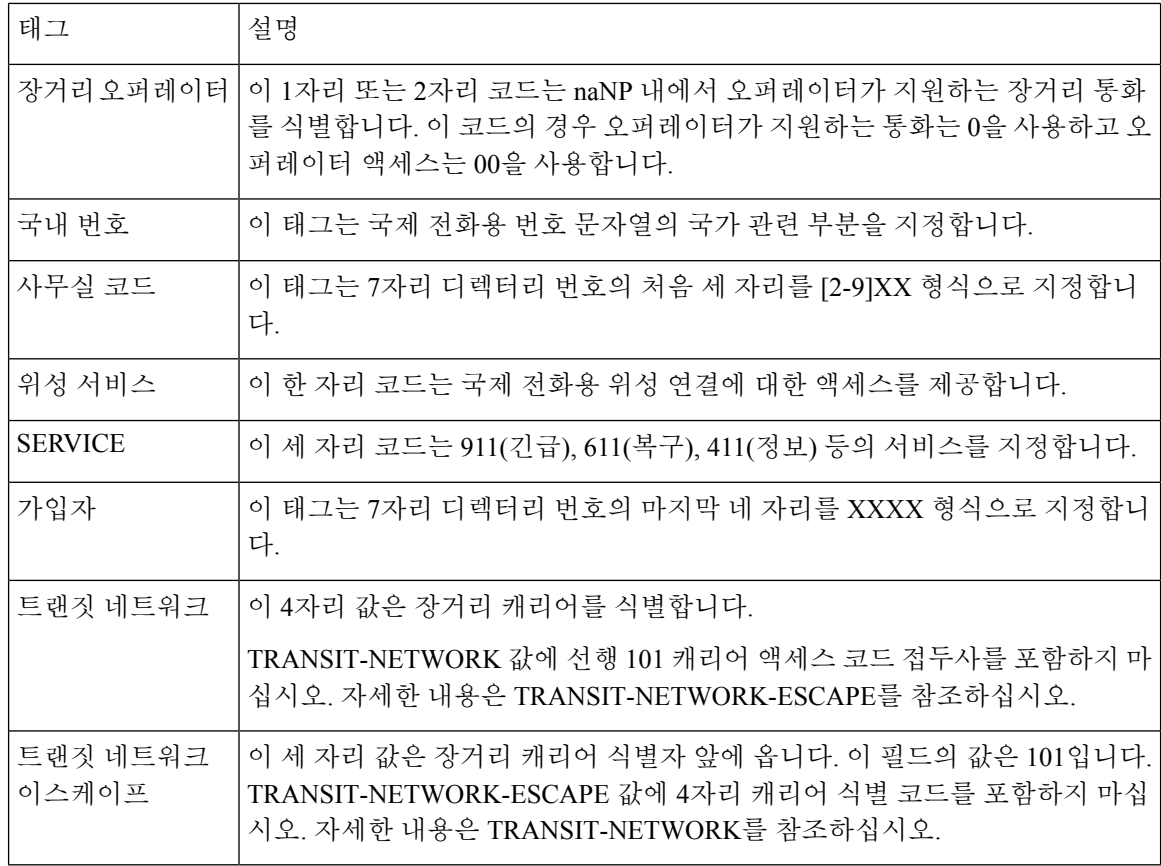

라우트 필터 연산자

라우트 필터 태그 연산자는 해당 태그와 연결된 전화를 건 번호 문자열에 따라 통화가 필터링되는지 여부를 결정합니다. EXISTS 및 DOES-NOT-EXIST 연산자는 전화 건 번호 문자열 부분이 있는지 확 인합니다. == 연산자는 실제 전화 건 번호와 지정된 값 또는 패턴을 비교합니다. 다음 표에서는 라우 트 필터 태그와 함께 사용할 수 있는 연산자에 대해 설명합니다.

표 **2:** 라우트 필터 연산자

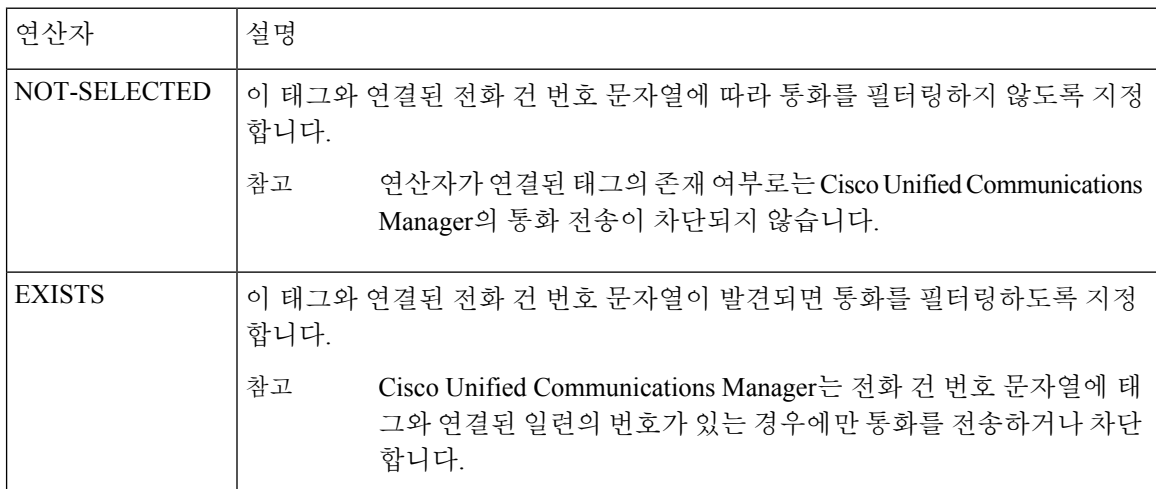

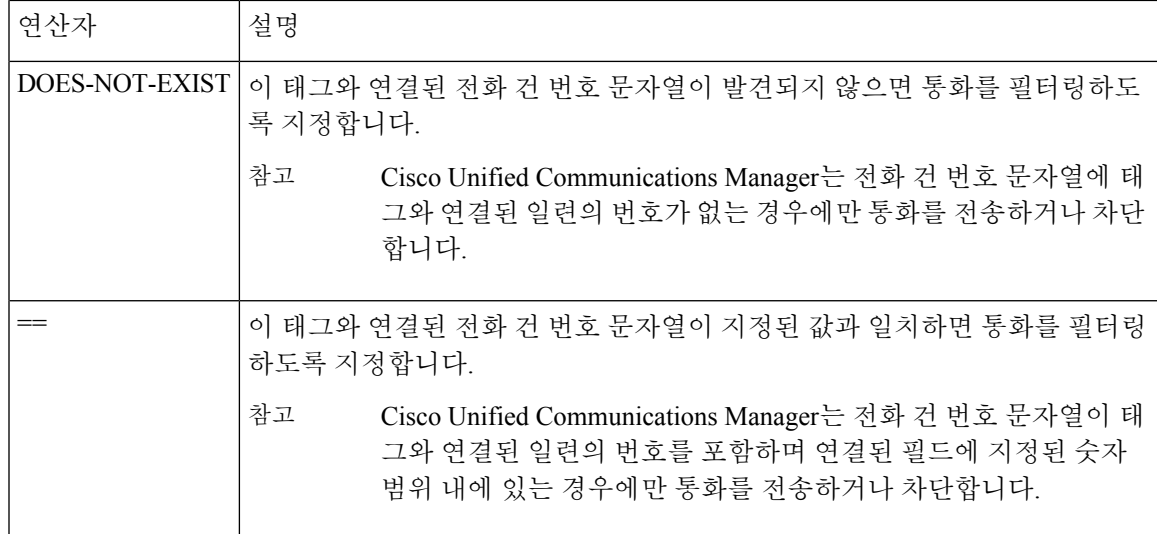

#### 라우트 필터 예

예 1: AREA-CODE 및 DOES-NOT-EXIST 연산자를 사용하는 라우트 필터는 지역 번호를 포함하지 않는 모든 전화 건 문자열을 선택합니다.

예 2: AREA-CODE, 연산자 == 및 항목 515를 사용하는 라우트 필터는 지역 번호 515를 포함하지 않는 모든 전화 건 문자열을 선택합니다.

예 3: AREA-CODE, 연산자 == 및 항목 5[2-9]X를 사용하는 라우트 필터는 지역 번호 520 - 599를 포함 하지 않는 모든 전화 건 문자열을 선택합니다.

예 4: TRANSIT-NETWORK, 연산자 == 및 항목 0288을 사용하는 경로 필터는 통신업체 액세스 코드 1010288을 포함하는 모든 전화 건 문자열을 선택합니다.

### 라우트 패턴 구성

Cisco Unified Communications Manager는 라우트 패턴을 사용하여 내부 및 외부 통화를 모두 라우팅 하거나 차단합니다. 라우트 패턴을 게이트웨이, 트렁크 또는 하나 이상의 라우트 그룹을 포함하는 라 우트 목록에 할당할 수 있습니다.

$$
\mathscr{O}
$$

참고 \_ 라우트 패턴이 게이트웨이를 바로 가리킬 수 있음에도, 라우트 목록과 라우트 그룹을 구성하는 것이 좋습니다. 이 방법을 사용하면 콜 라우팅 및 확장성에 대한 최고의 유연성을 제공받을 수 있습니다.

경로 패턴이 게이트웨이 또는 트렁크에 직접 할당된 경우 게이트웨이 또는 트렁크를 경로 그룹에 연 결할 수 없습니다. 마찬가지로 이미 경로 목록의 구성원인 게이트웨이나 트렁크는 경로 패턴에 연결 할 수 없습니다.

프로시저

단계 **1** Cisco 통합 CM 관리에서 콜 라우팅 > 라우트**/**헌트 > 라우트 패턴을 선택합니다. 단계 **2** 다음 중 하나를 수행합니다.

- 새로 추가를 클릭하여 새 라우트 패턴을 생성합니다.
- 찾기를 클릭하고 기존 라우트 패턴을 선택합니다.

라우트 목록 구성 창이 나타납니다.

- 단계 **3** 라우트 패턴 필드에 다이얼 문자열이 반드시 일치해야 하는 번호 패턴을 입력합니다.
- 단계 **4** 게이트웨이**/**라우트 드롭다운 목록에서 이 라우트 패턴과 일치하는 통화를 보내려는 대상을 선택합 니다.
- 단계 **5** 라우트 패턴 구성 창에서 나머지 필드를 완료합니다. 필드 및 해당 구성 옵션에 대한 자세한 내용은 시스템 온라인 도움말을 참조하십시오.
- 단계 **6** 저장을 클릭합니다.

라우트 패턴 설정

Unified CM을 활성화하기 위해 번호 문자열(주소) 및 연결된 번호 세트로 구성된 다른 라우트 패턴을 생성하여 라우트 목록이나 게이트웨이로 통화를 라우팅할 수 있도록 조작할 수 있습니다.

다음은 구성하려는 라우트 패턴 유형의 예입니다.

- 라우트 패턴의 와일드카드 및 특수 문자, 14 페이지
- Pre-dot 숫자 제거 예, 16 페이지
- 접두 번호 지정의 예, 17 페이지
- 온넷 및 오프넷 패턴의 예, 17 페이지
- 블록 및 라우트 패턴의 예, 17 페이지

라우트 패턴의 와일드카드 및 특수 문자

라우트 패턴에서 와일드카드 및 특수 문자를 통해 다양한 번호(주소)와 일치하는 단일 라우트 패턴을 사용할 수 있습니다. 이러한 와일드카드 및 특수 문자를 사용하여 Unified Communications Manager에 서 번호를 조작한 다음 인접 시스템에 전송할 수 있는 지침을 작성할 수도 있습니다.

다음 표에서는 Cisco Unified Communications Manager에서 지원하는 와일드카드 및 특수 문자에 대해 설명합니다.

 $\mathbf I$ 

ш

표 **3:** 와일드카드 및 특수 문자

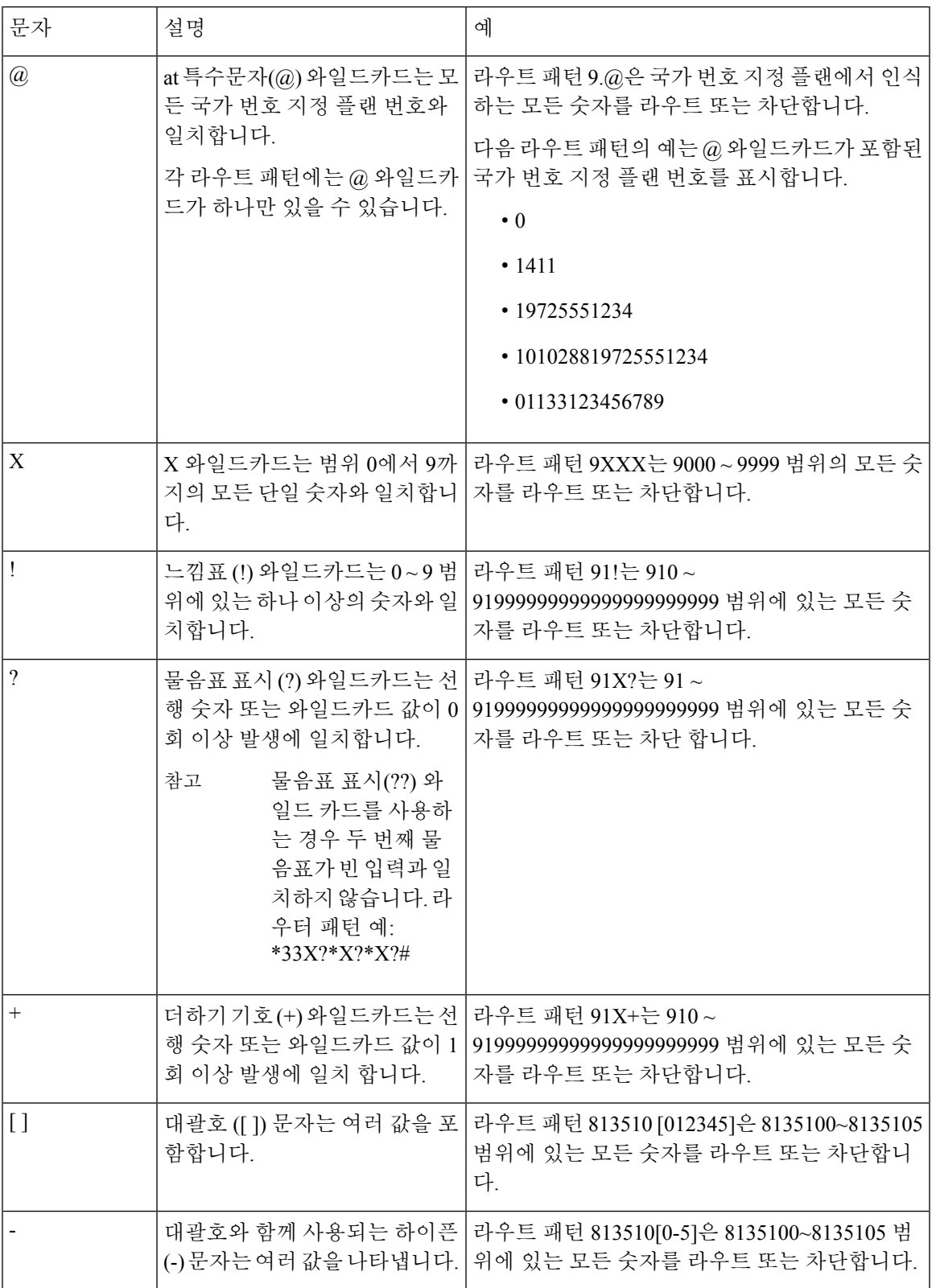

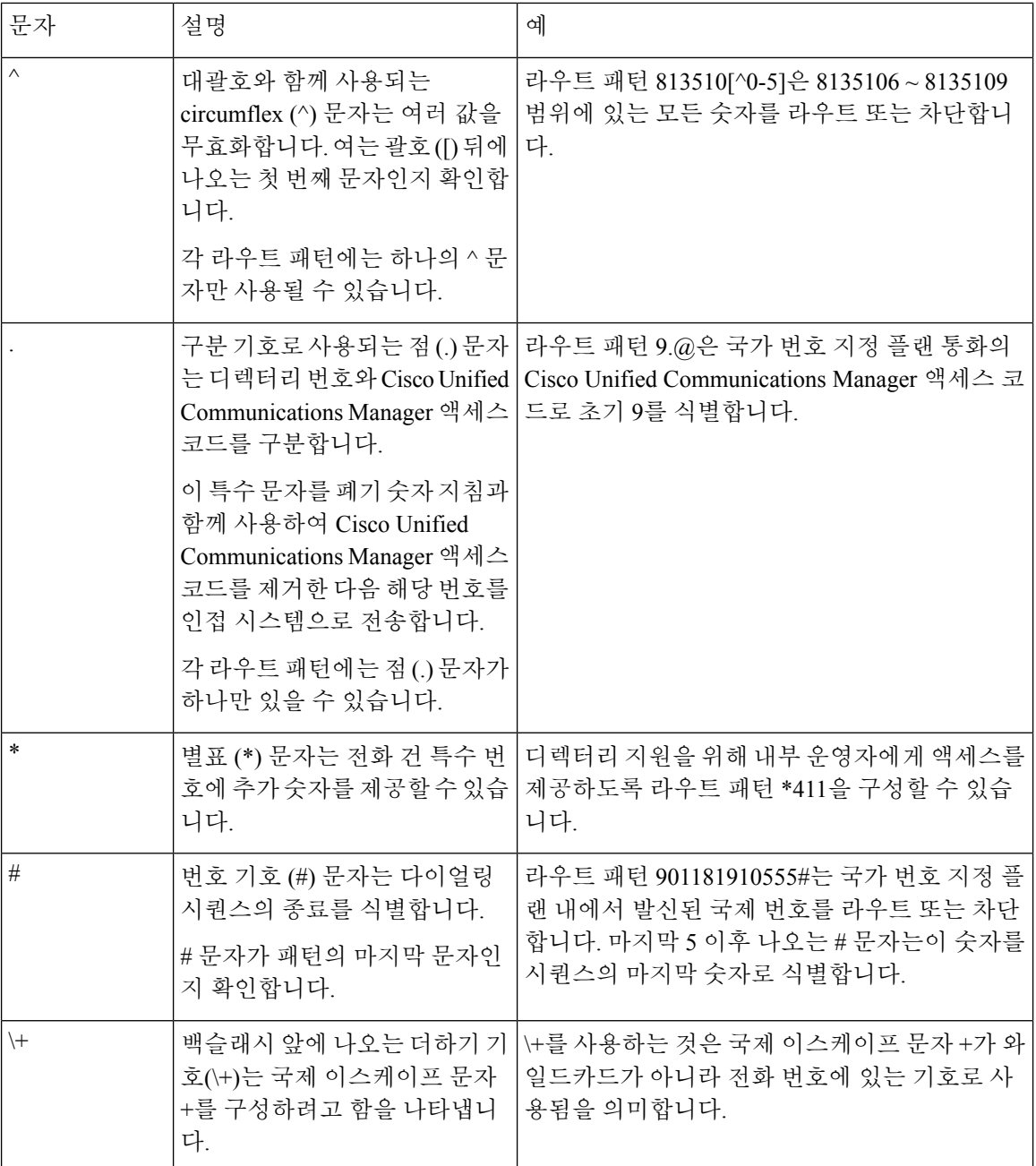

**Pre-dot** 숫자 제거 예

라우트 패턴에서 pre-dot 숫자 제거를 사용하는 한 가지 예는 전화기 사용자가 외부 회선에 연결하기 위해 액세스 코드를 연결하기를 원하는 경우입니다. 북미에서는 일반적으로 사용자가 외부 회선에 액세스하기 위해 9를 누릅니다. 다음 라우트 패턴을 사용하여 지정할 수 있습니다.

- 로컬 통화: **9.@** or **9.[2-9]XXXXXX**
- 국내 통화: **9.1[2-9]XX**

#### • 국제 통화: **9.011!#**

이러한 패턴에서 9는 외부 회선에 대한 액세스 코드이고, 점(.)은 네트워크 내부에 있는 숫자와 외부 숫자가 무엇인지를 표시하여 라우트 패턴의 형식 지정을 지원하는 구분 기호입니다. 시스템에서 PSTN으로 전화를 거는 번호를 전송할 때, [자릿수 삭제] 옵션을 사용하여 PSTN에서 해당 통화를 라 우팅할 수 있도록 전화를 건 문자열에서 pre-dot 숫자를 제거할 수 있습니다.

#### 접두 번호 지정의 예

라우트 패턴에서 접두 번호 지정을 사용하는 한 가지 예는 사이트 간에 온넷 다이얼링 구성할 때입니 다. 조직 내 사용자가 8 + XXX-XXXX로 전화를 걸어 사이트 간에 통화할 수 있도록 라우트 패턴을 만들 수 있습니다. 오프넷 통화의 경우 앞자리 숫자(8)를 제거하고 새 앞자리 숫자 1 <area code>을 추 가하여 E.164 형식으로 통화를 PSTN으로 라우팅할 수 있습니다.

#### 온넷 및 오프넷 패턴의 예

통화 분류 필드를 사용하여 라우트 패턴을 온넷 또는 오프넷으로 구성할 수 있습니다. 사용자가 보조 발신음을 사용하여 자신의 통화가 조직 외부에서 진행되고 있음을 알릴 수 있도록 할 경우에는 통화 를 오프넷으로 분류할 수 있습니다. 예를 들어, 사용자가 외부 회선에 액세스하기 위해 9로 전화를 걸 어야 하는 라우트 패턴을 생성하였고 이를오프넷 패턴으로 분류한 경우, 시스템에서 다음과 같은 신 호음을 제공합니다.

- 전화기가 오프 훅 상태일 때 9로 전화를 걸기 전에 신호음이 울립니다.
- 9로 전화를 건 후 들리는 보조 신호음은 시스템에서 PSTN(Public Switched Telephone Network) 번 호로 전화를 걸 준비가 되었음을 나타냅니다.

이 옵션을 사용할 때 디바이스 재정의 허용 확인란의 체크 표시를 해제했는지 확인하십시오.

#### 블록 및 라우트 패턴의 예

차단 및 라우트 패턴을 사용하여 라우팅하지 않으려는 발신 또는 착신 통화를 방지합니다. 블록 패턴 을 사용하여 다음을 수행합니다.

- 특정 패턴을 차단 합니다. 예를 들어, 패턴 91900XXXXXXX를 차단하면 사용자가 900개의 서비 스에 전화를 걸 수 없습니다.
- 특정 지역 번호 및 위치로 통화를 차단하여 유료 사기를 방지합니다.

### 클러스터 수준 자동 대체 라우팅 활성화

클러스터에 대한 AAR (자동 대체 라우팅)를 활성화합니다.

프로시저

단계 **2** 서버 드롭다운 목록에서 노드를 선택합니다.

단계 **1** Cisco Unified CM 관리에서 시스템 > 서비스 매개변수를 선택합니다.

단계 **3** 서비스 드롭다운 목록에서 Cisco CallManager를 선택합니다.

단계 **4** 클러스터 수준 매개변수(시스템 - CCM ARR) 영역에서 **ARR(**자동 대체 라우팅**)** 활성화 매개변수를 참으로 설정합니다.

### **AAR** 그룹 구성

불충분한 위치 대역폭으로 인해 시스템에서 통화를 차단할 때 PSTN 또는 다른 네트워크를 통해 통화 를 자동으로 재라우팅하도록 AAR(자동 대체 라우팅)를 구성합니다. AAR을 사용하면 발신자가 전화 를 끊고 착신자에게 재다이얼할 필요가 없습니다.

프로시저

단계 **1** Cisco Unified CM 관리에서 콜 라우팅 > **AAR** 그룹을 선택합니다.

단계 **2** 다음 옵션 중 하나를 선택합니다.

- 새로 추가를 클릭하여 새 AAR 그룹을 추가합니다.
- 찾기를 클릭하고 결과 목록에서 AAR 그룹을 선택하여 기존 AAR 그룹에 대한 설정을 수정합니 다.

**AAR** 그룹 구성 창이 나타납니다.

단계 **3** 이름에서 새 AAR 그룹에 할당하려는 이름을 입력합니다.

이 이름은 최대 20자의 영숫자로 구성되고 공백, 마침표(.), 하이픈(-) 및 밑줄(\_) 조합이 포함될 수 있 습니다.

창이 새로고침되고 추가 필드가 표시됩니다.

- 단계 **4 AAR** 그룹 구성 창에서 필드를 구성합니다. 필드 및 해당 구성 옵션에 대한 자세한 내용은 시스템 온 라인 도움말을 참조하십시오.
- 단계 **5** 저장을 클릭합니다.
	- 선택 사항. 헌트 파일럿을 사용하여 AAR를 활성화하려면, 헌트 [파일럿](cucm_b_system-configuration-guide-15_chapter21.pdf#nameddest=unique_276) 구성 작업 플로우 를 참조하십시오. 참고

### 시간 라우팅 구성

(선택 사항) 착신 통화를 받기 위해 제공된 파티션이 언제 사용 가능한지를 지정한 일정을 생성합니 다.

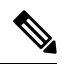

참고 MWI(메시지 대기 표시) 차단에 대해 시간 라우팅이 구현되지 않았습니다.

프로시저

| 명령 또는 동작                   | 목적                                                                                                  |
|----------------------------|----------------------------------------------------------------------------------------------------|
| 단계1 기간 구성, 19 페이지          | 이 절차를 사용하여 기간을 정의합니다. 시작<br>시간과 종료 시간을 정의할 수 있고, 또한 반<br>복 간격을 연간 달력에 요일이나 지정된 날짜<br>로 지정할 수도 있습니다. |
| 단계2 일정 구성, 19 페이지          | 이 절차를 사용하여 일정을 만듭니다. 이전 절<br>차에서 구성한 기간은 이 일정에 대한 빌딩 블<br>록입니다. 여러 일정에 기간을 할당할 수 있습<br>니다.          |
| 단계3 시간 일정을 파티션에 연결, 20 페이지 | 일정을 파티션과 연결하여 발신 디바이스에<br>서 특정 시간 동안 통화를 완료하려고 시도할<br>때 어디를 검색하는지 확인합니다.                            |

기간 구성

이 절차를 사용하여 기간을 정의합니다. 시작 시간과 종료 시간을 정의할 수 있고, 또한 반복 간격을 연간 달력에 요일이나 지정된 날짜로 지정할 수도 있습니다.

프로시저

- 단계 **1** Cisco Unified CM 관리에서 콜 라우팅 > 제어 클래스 > 기간을 선택합니다.
- 단계 **2** 기간기 구성 창에서 필드를 구성합니다. 필드 및 해당 구성 옵션에 대한 자세한 내용은 시스템 온라 인 도움말을 참조하십시오.
- 단계 **3** 저장을 클릭합니다.

일정 구성

이 절차를 사용하여 일정을 만듭니다. 이전 절차에서 구성한 기간은 이 일정에 대한 빌딩 블록입니다. 여러 일정에 기간을 할당할 수 있습니다.

프로시저

단계 **1** Cisco Unified CM 관리에서 콜 라우팅 > 제어 클래스 > 일정을 선택합니다.

단계 **2** 시간 일정 구성 창에서 필드를 구성합니다. 필드 및 해당 구성 옵션에 대한 자세한 내용은 시스템 온 라인 도움말을 참조하십시오.

단계 **3** 저장을 클릭합니다.

### 시간 일정을 파티션에 연결

일정을 파티션과 연결하여 발신 디바이스에서 특정 시간 동안 통화를 완료하려고 시도할 때 어디를 검색하는지 확인합니다.

프로시저

- 단계 **1** Cisco Unified CM 관리에서 콜 라우팅 > 제어 클래스 > 파티션을 선택합니다.
- 단계 **2** 시간 일정 드롭다운 목록에서 이 파티션과 연결할 시간 일정을 선택합니다.
	- 시간 일정에서는 파티션이 수신 통화를 받을 수 있는 시기를 지정합니다. 없음을 선택하면, 파티션이 항상 활성 상태로 유지됩니다.
- 단계 **3** 저장을 클릭합니다.

# 콜 라우팅 제한

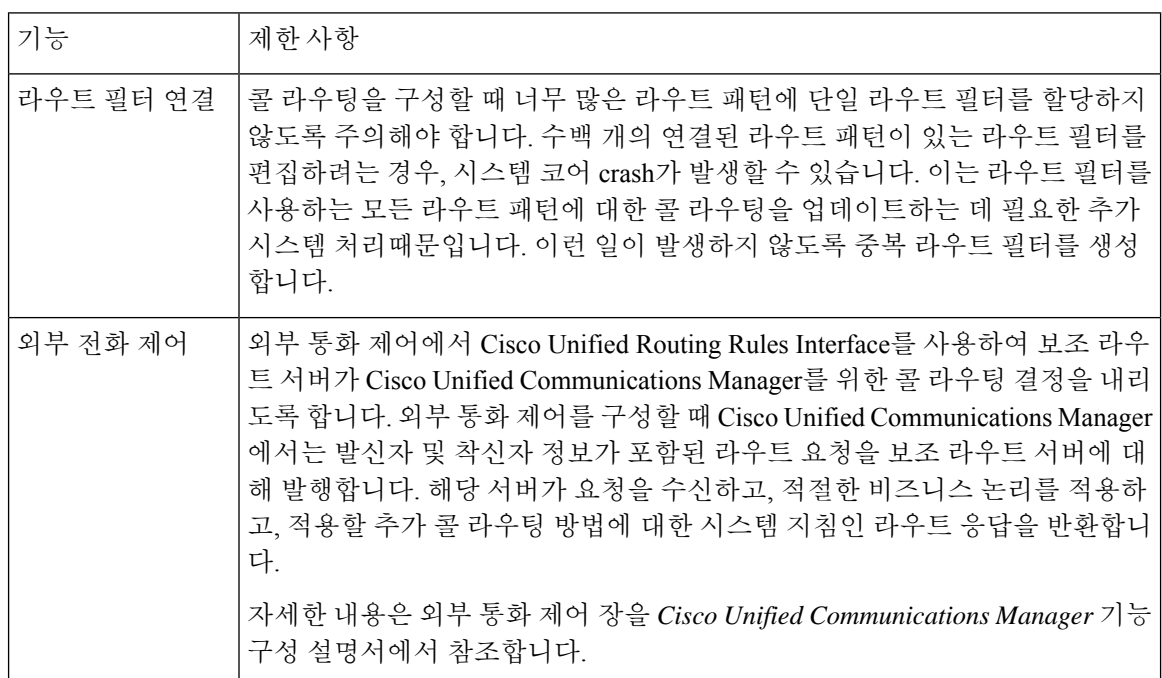

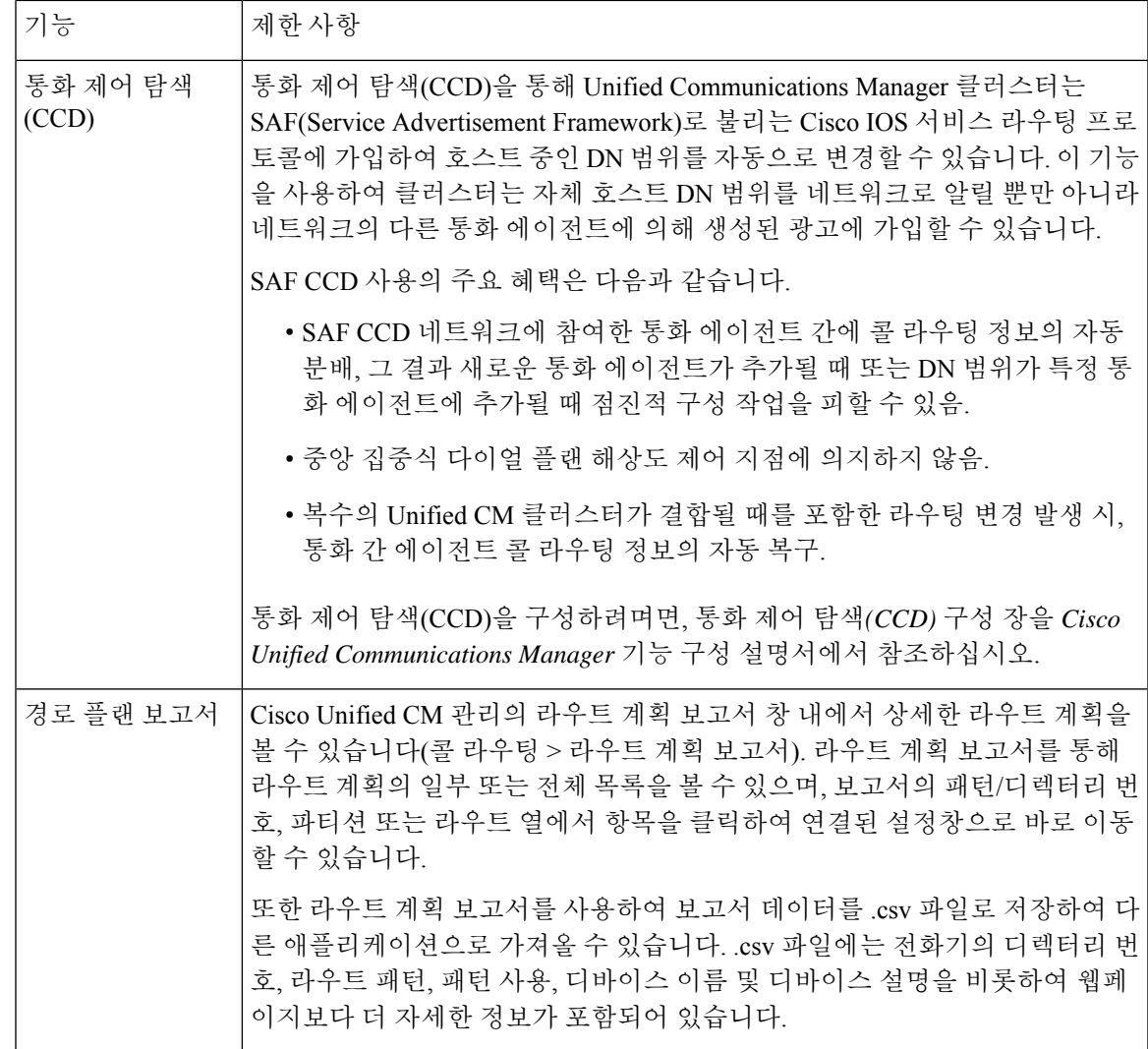

## 착신 번호 분석기로 문제 해결하기

착신 번호 분석기가 Cisco Unified Communications Manager와 함께 기능 서비스로 설치됩니다. 이 도 구를 사용하면 구축하기 전에 Cisco Unified Communications Manager 다이얼 플랜 구성을 테스트할 수 있습니다. 다이얼 플랜이 구축된 이후에도 이 도구를 사용하여 다이얼 플랜을 분석할 수도 있습니 다.

다이얼 플랜은 여러 디바이스, 변환 패턴, 라우트 패턴, 라우트 목록, 라우트 그룹, 발신자 및 착신자 변환, 디바이스 수준 변환을 포함하여 복잡할 수 있으므로 다이얼 플랜에 오류가 포함될 수 있습니다. 착신 전화 분석기를 사용하여 착신 번호를 입력으로 제공하여 다이얼 플랜을 테스트할 수 있습니다. 이 도구는 착신 번호를 분석하고 통화 세부 정보를 보여줍니다. 이러한 결과를 사용하여 다이얼 플랜 을 진단하고, 문제가 있는지 확인하고, 구축하기 전에 다이얼 플랜을 조정할 수 있습니다.

착신 번호 분석기 설정 및 사용 방법에 대한 자세한 내용은 *Cisco Unified Communications Manager*의 착신 번호 분석기를 [https://www.cisco.com/c/en/us/support/unified-communications/](https://www.cisco.com/c/en/us/support/unified-communications/unified-communications-manager-callmanager/products-maintenance-guides-list.html) [unified-communications-manager-callmanager/products-maintenance-guides-list.html](https://www.cisco.com/c/en/us/support/unified-communications/unified-communications-manager-callmanager/products-maintenance-guides-list.html)에서 참조하십시오.

## 회선 그룹 설정

이 장에서는 회선 그룹을 추가 또는 삭제하거나, 디렉터리 번호를 추가하거나, 회선 그룹에서 디렉터 리 번호를 제거하기 위한 정보를 제공합니다.

추가적인 정보는 *Cisco Unified Communications Manager* 시스템 설명서에서 라우트 플랜의 이해와 관 련된 항목을 참조하십시오.

### 회선 그룹 설정 정보

Cisco 통합 커뮤니케이션 매니저 관리에서 콜 라우팅 > 라우트**/**헌트 > 회선 그룹 메뉴 라우트를 사용 하여 회선 그룹을 구성합니다.

회선 그룹을 사용하면 디렉토리 번호가 선택되는 순서를 지정할 수 있습니다. Cisco 통합 커뮤니케이 션 매니저에서는 통화 분배 알고리즘과 RnaR(응답 없음 벨소리 복귀) 시간 제한 설정에 따라 회선 그 룹의 유휴 또는 사용 가능 구성원에게 통화를 분배합니다.

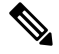

사용자는 회선 그룹에 속하는 DN에 대한 통화를 직접 통화 당겨받기 기능을 사용하여 당겨받을 수 없습니다. 참고

### $\mathcal{L}$

구성원(디렉토리 번호)이 없는 빈 회선 그룹을 구성할 수는 있지만, Cisco 통합 커뮤니케이션 매니저 에서는 통화 전송에 대해 이 구성을 지원하지 않습니다. 회선 그룹에 구성원이 없으면 통화가 빈 회 선 그룹으로 전송될 때 헌트 목록에서 헌팅이 중지됩니다. 이러한 상황을 방지하려면 회선 그룹에 하 나 이상의 구성원을 구성해야 합니다. 팁

회선 그룹 구성 팁

회선 그룹을 구성하기 전에 하나 이상의 디렉토리 번호를 정의해야 합니다.

회선 그룹을 구성하거나 업데이트한 후에는 해당 회선 그룹에서 구성원을 추가하거나 제거할 수 있 습니다.

## 회선 그룹 삭제

하나 이상의 경로/헌트 목록에서 참조하는 회선 그룹은 삭제할 수 있습니다. 사용 중인 회선 그룹을 삭제하려고 하면 Cisco Unified Communications Manager에 오류 메시지가 표시됩니다.

# $\Omega$

회선 그룹에는 디펜던시 레코드가 지원되지 않습니다. 항상 구성을 먼저 확인하고 회선 그룹을 삭제 팁 하는 것이 좋습니다.

## 회선 그룹 설정

Ι

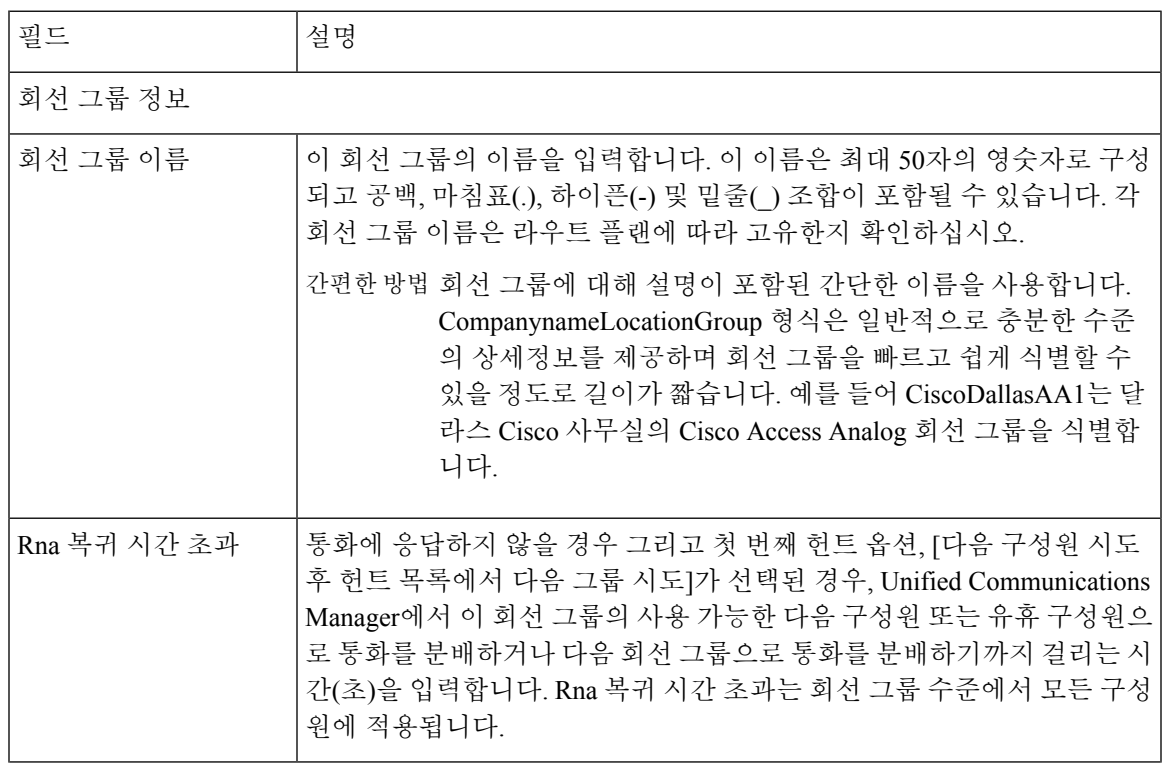

I

 $\overline{\phantom{a}}$ 

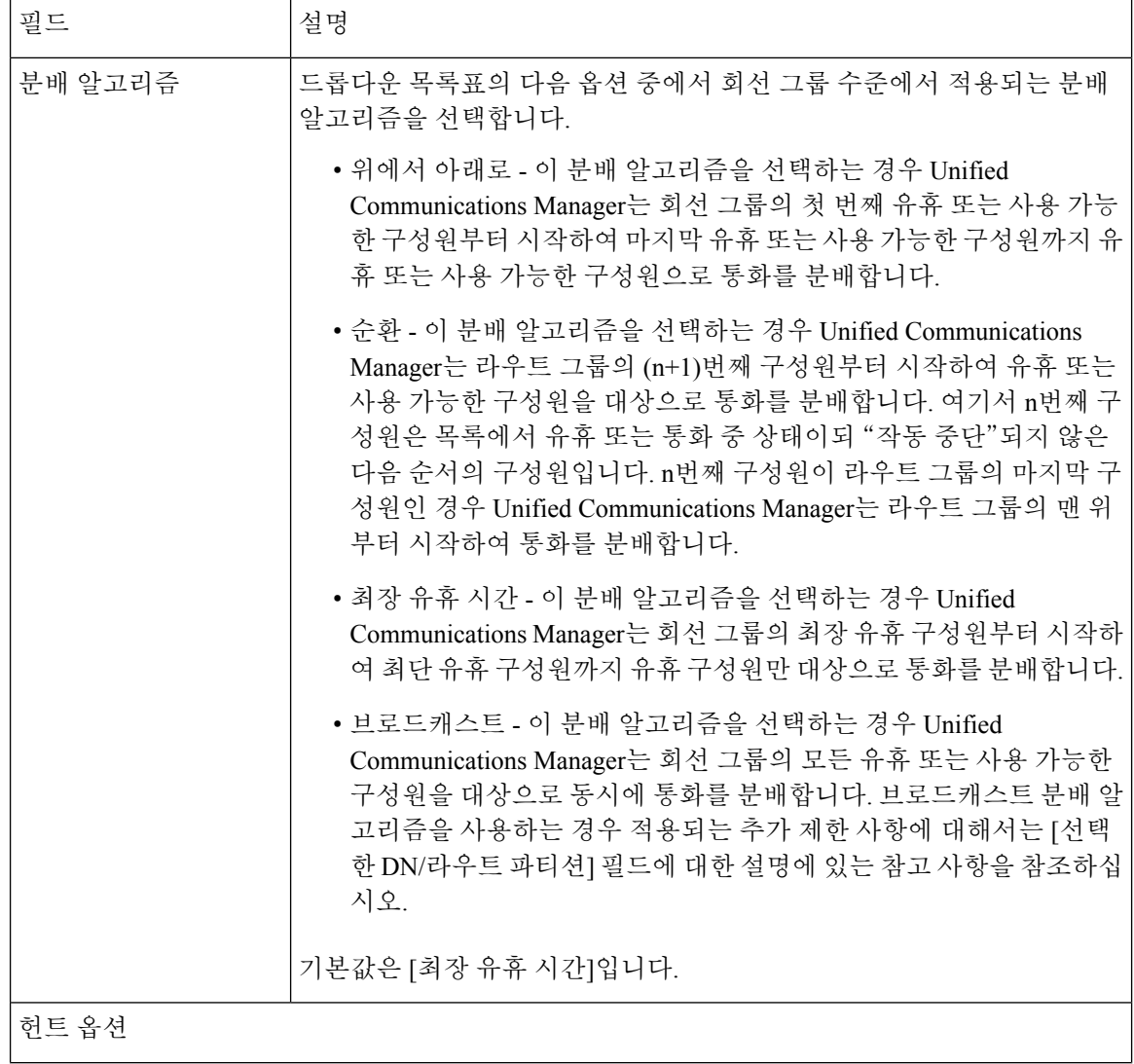

 $\mathbf{l}$ 

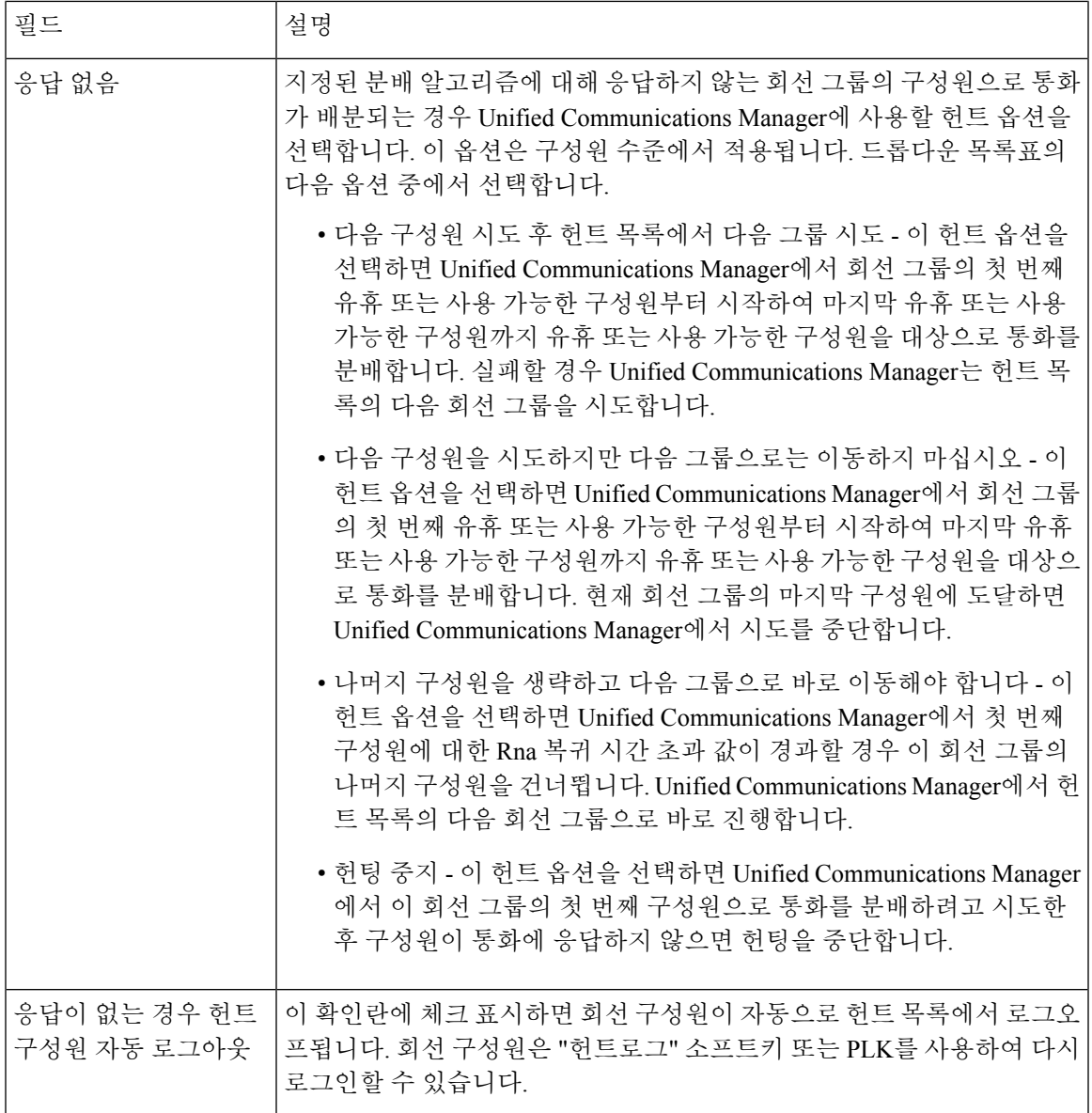

I

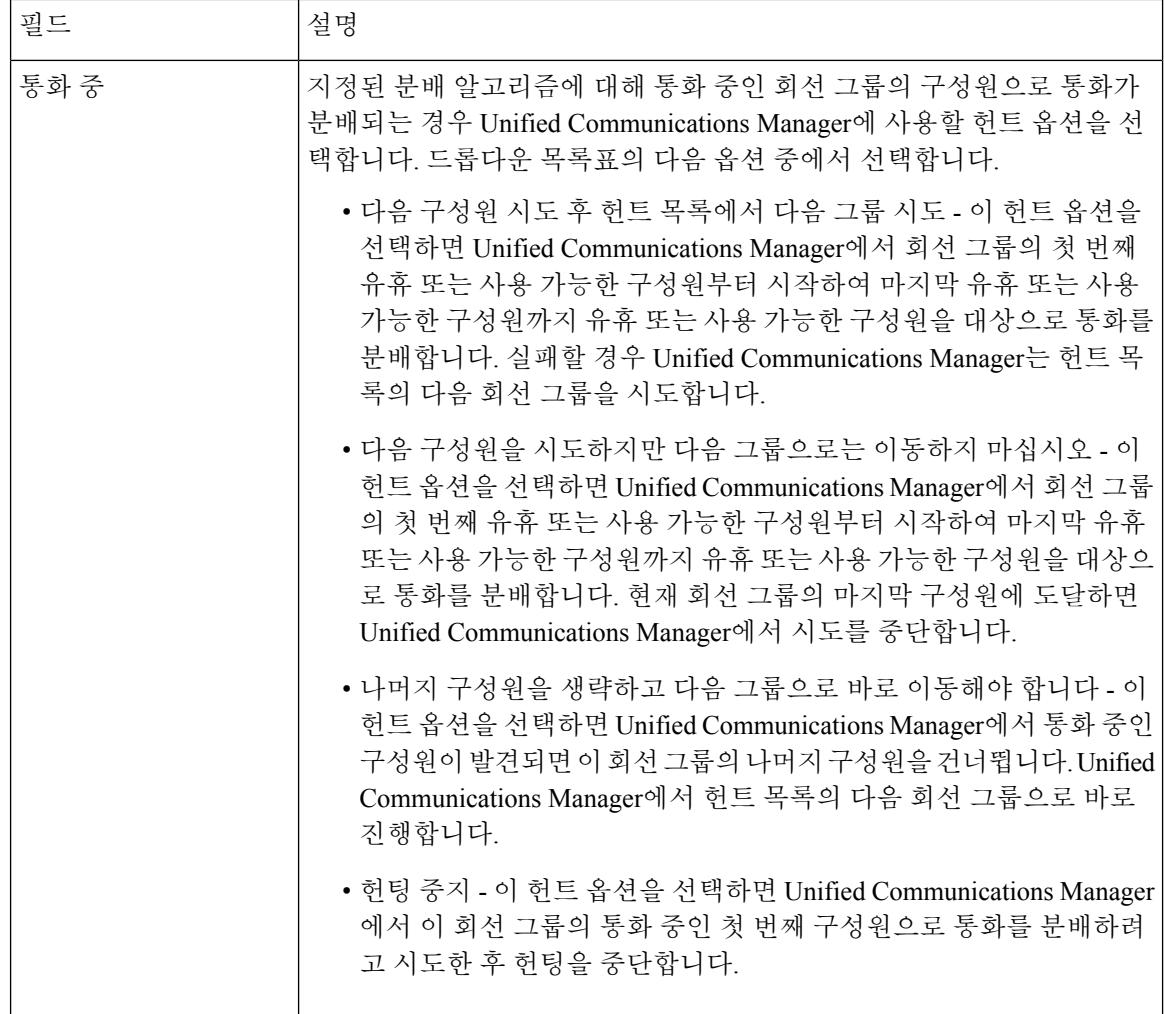

 $\mathbf{l}$ 

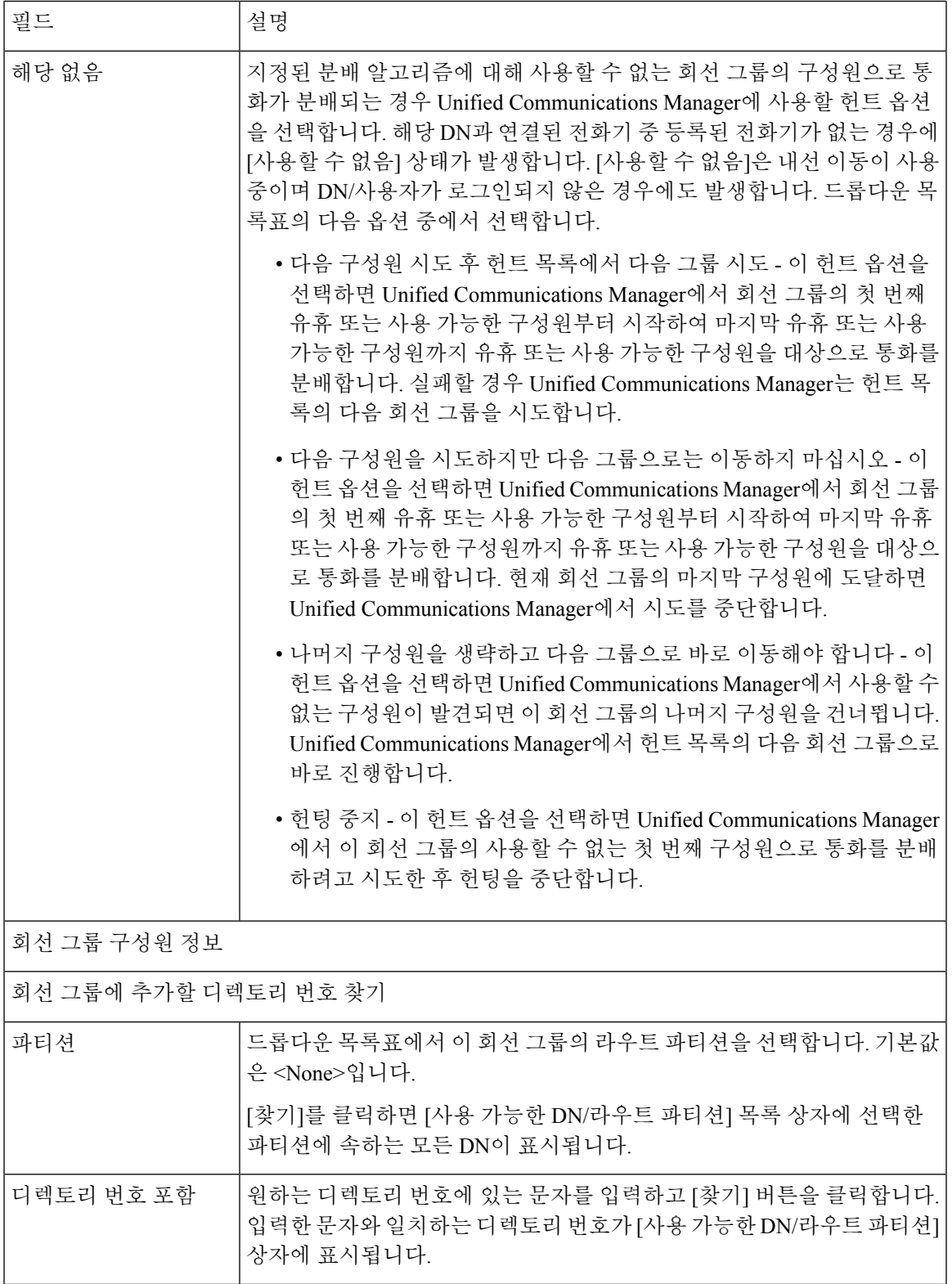

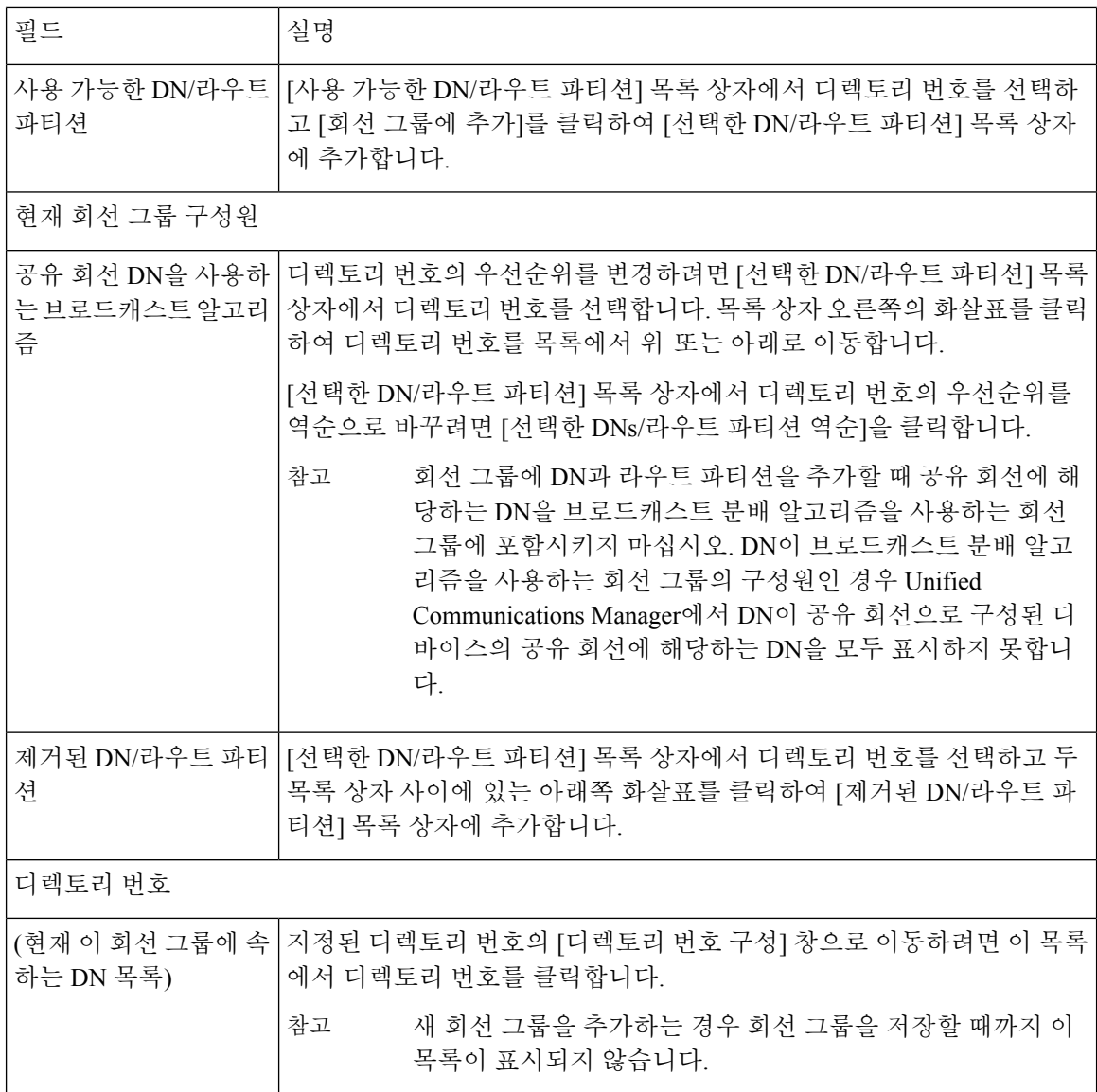

## 회선 그룹에 구성원 추가

새 회선 그룹 또는 기존 회선 그룹에 구성원을 추가할 수 있습니다. 다음 절차에서는 기존 회선 그룹 에 구성원을 추가하는 방법을 설명합니다.

시작하기 전에

이 절차를 수행하기 전에 하나 이상의 디렉터리 번호를 정의해야 합니다.

프로시저

단계 **1** 콜 라우팅 > 라우트**/**헌트 > 회선 그룹을 선택합니다.

- 단계 **2** 구성원을 추가할 회선 그룹을 찾습니다.
- 단계 **3** 디렉터리 번호를 찾아야 하는 경우, [파티션] 드롭다운 목록 상자에서 라우트 파티션을 선택하고 [디 렉터리 번호 포함] 필드에 검색 문자열을 입력한 다음 [찾기]를 클릭합니다. 파티션에 속하는 모든 디 렉터리 번호를 찾으려면 [디렉터리 번호 포함] 필드를 비워 두고 [찾기]를 클릭합니다.

[사용 가능한 DN/라우트 파티션] 목록 상자에 일치하는 디렉터리 번호 목록이 표시됩니다.

- 단계 **4** [사용 가능한 DN/라우트 파티션] 목록 상자에서 추가할 디렉터리 번호를 선택하고 [회선 그룹에 추 가]를 클릭하여 [선택한 DN/라우트 파티션] 목록 상자로 이동합니다. 이 회선 그룹에 추가할 각 구성 원에 대해 이 단계를 반복합니다.
- 단계 **5** [선택한 DN/라우트 파티션] 목록 상자에서 이 회선 그룹에서 새 디렉터리 번호를 액세스할 순서를 선 택합니다. 순서를 변경하려면 디렉터리 번호를 클릭하고 목록 상자 오른쪽에 있는 위쪽 및 아래쪽 화 살표를 클릭하여 디렉터리 번호의 순서를 변경합니다.
- 단계 **6** [저장]을 클릭하여 새 디렉터리 번호를 추가하고 이 회선 그룹의 디렉터리 번호 순서를 업데이트합니 다.

### 회선 그룹에서 구성원 제거

새 회선 그룹 또는 기존 회선 그룹에서 구성원을 제거할 수 있습니다. 다음 절차에서는 기존 회선 그 룹에서 디렉터리 번호를 제거하는 방법을 설명합니다.

프로시저

- 단계 **1** 콜 라우팅 > 라우트**/**헌트 > 회선 그룹을 선택합니다.
- 단계 **2** 디렉터리 번호를 제거하려는 회선 그룹을 찾습니다.
- 단계 **3** [선택한 DN/라우트 파티션] 목록 상자에서 삭제할 디렉터리 번호를 선택하고 목록 상자 아래의 아래 쪽 화살표를 클릭하여 디렉터리 번호를 [제거된 DN/라우트 파티션] 목록 상자로 이동합니다. 이 회선 그룹에서 제거하려는 각 구성원마다 이 단계를 반복합니다.
- 단계 **4** 구성원을 제거하려면 [저장]을 클릭합니다.

회선 그룹에서 구성원 제거

 $\overline{\phantom{a}}$ 

I

번역에 관하여

Cisco는 일부 지역에서 본 콘텐츠의 현지 언어 번역을 제공할 수 있습니다. 이러한 번역은 정보 제 공의 목적으로만 제공되며, 불일치가 있는 경우 본 콘텐츠의 영어 버전이 우선합니다.